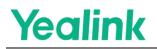

### Guidance of Yealink Plug-in Software Integrating Third-Party HTML5 Room Control Page from Extron

### Content

| 1. Introduction     | 1 |
|---------------------|---|
| 2. Overview         | 1 |
| 3. Deployment       | 1 |
| 3.1 Precondition    | 1 |
| 3.2 Setting Process | 1 |

#### 1. Introduction

This document serves as a guidance for configuring the Yealink Plugin-in Software to integrate Extron's Room Control page.

The minimum firmware version for **Yealink RoomConnect** for this document is 2.30.50.0

#### 2. Overview

Yealink RoomConnect is a configuration, upgrade and management tool for Yealink MVC series room system. Leveraging HTML5 solution, a customized H5 control page hosted by Extron can be linked and opened on Yealink Plug-in software to achieve a comprehensive room control features over IoT devices.

#### 3. Deployment

#### 3.1 Precondition

The Yealink RoomConnect should be updated to at least version 2.30.50.0 in the administrator account.

#### **3.2 Setting Process**

a. Open the Yealink RoomConnect and you can find the interface below. Select the "Room Control" option in the configuration.

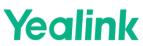

| Yealink RoomConnect |                   |     |                      | \$  |                  | × |
|---------------------|-------------------|-----|----------------------|-----|------------------|---|
|                     | Console - MTouchl |     | Config DM Server •   | 780 | and years        |   |
| Device Status       | Di<br>M           | ۲   | Check for Updates    |     | Mode<br>Jable    |   |
| Settings            | Yealink 07.52     | (†) | Auto-Update Settings |     |                  |   |
| (*) Upgrade         | Fi                | 1   | Log Management       |     | /ersion<br>).0.0 |   |
| Recovery            | ,78 œron ∎<br>S€  | Ø   | RoomCast Pairing     |     |                  |   |
|                     | 50                | 41  | Room Control         |     |                  |   |
|                     |                   | 0   | About                |     |                  |   |
|                     |                   |     |                      |     |                  |   |
|                     |                   |     |                      |     |                  |   |

b. The "Room Control" window is as shown below. Turn on the switch and enter the Web Address as below (the acquirement methods of this address can be find in "Extron Control for Yealink RoomConnect Release Notes").

| Y | Yealink RoomConnect |              |              | \$ – ×                            |
|---|---------------------|--------------|--------------|-----------------------------------|
|   |                     | Console      | - MTouchll   |                                   |
|   | Device Status       | _            | Device Model | Connection Mode                   |
|   | Settings            | Room         | Control      | Network Cable                     |
| ٦ | Upgrade             | Room Control |              | Hardware Version<br>126.0.0.0.0.0 |
| Ð | Recovery            |              |              |                                   |
|   |                     | ок           | Cancel       |                                   |
|   |                     |              |              |                                   |
|   |                     |              |              |                                   |
|   |                     |              |              |                                   |

c. After finishing the setting, switch account to the Skype one and press the button (framed by the red square) to open the plug-in software.

| Contoso Briefing                                                   | 4       |             | <b>12:05 PM</b><br>Conference Room 1246<br>555-555-1706 |  |
|--------------------------------------------------------------------|---------|-------------|---------------------------------------------------------|--|
| 12:00 PM - 1:00 PM<br>Christina Rollin                             | Join    |             |                                                         |  |
| <b>Weekly status meeting</b><br>1:00 PM - 3:00 PM<br>Aaron Almaraz | *       | New meeting | Dial pad                                                |  |
|                                                                    | Join    | <u>ک</u>    | 000                                                     |  |
|                                                                    | ці,     | Present     | More                                                    |  |
| Customer user study rep<br>3:00 PM - 3:45 PM<br>James Jones        | ort out |             |                                                         |  |
|                                                                    | Join    |             | †‡†                                                     |  |

The plug-in page is as below (if the Extron component is successfully loaded, there would be a "Room Control" in the button list)

| ∕              | - Sta | itus  |   | හි   |
|----------------|-------|-------|---|------|
| Camera Control | Q     | Reset | Ð |      |
|                |       |       |   | Exit |

d. Click "Room Control" button to enter the Extron control page, the page content is as below.

| Camera Control | Room Control                                        | M Status              | <u>ଚ</u> |
|----------------|-----------------------------------------------------|-----------------------|----------|
| Room controls  |                                                     |                       |          |
| †부 General     | Presets                                             |                       |          |
| Display        | Quickly adjust the room's so<br>what you are doing. | ettings based on      |          |
| S Lighting     |                                                     |                       |          |
| 🖬 Shades       | <u>A</u>                                            |                       |          |
|                |                                                     | Displaying<br>content |          |
|                |                                                     |                       |          |
|                |                                                     |                       |          |
|                |                                                     |                       |          |
|                |                                                     |                       |          |
|                |                                                     |                       |          |
| Back           |                                                     |                       |          |
|                |                                                     |                       |          |
|                |                                                     |                       | <br>xit  |
|                |                                                     |                       |          |